## **Gloeiende schedels** – video les

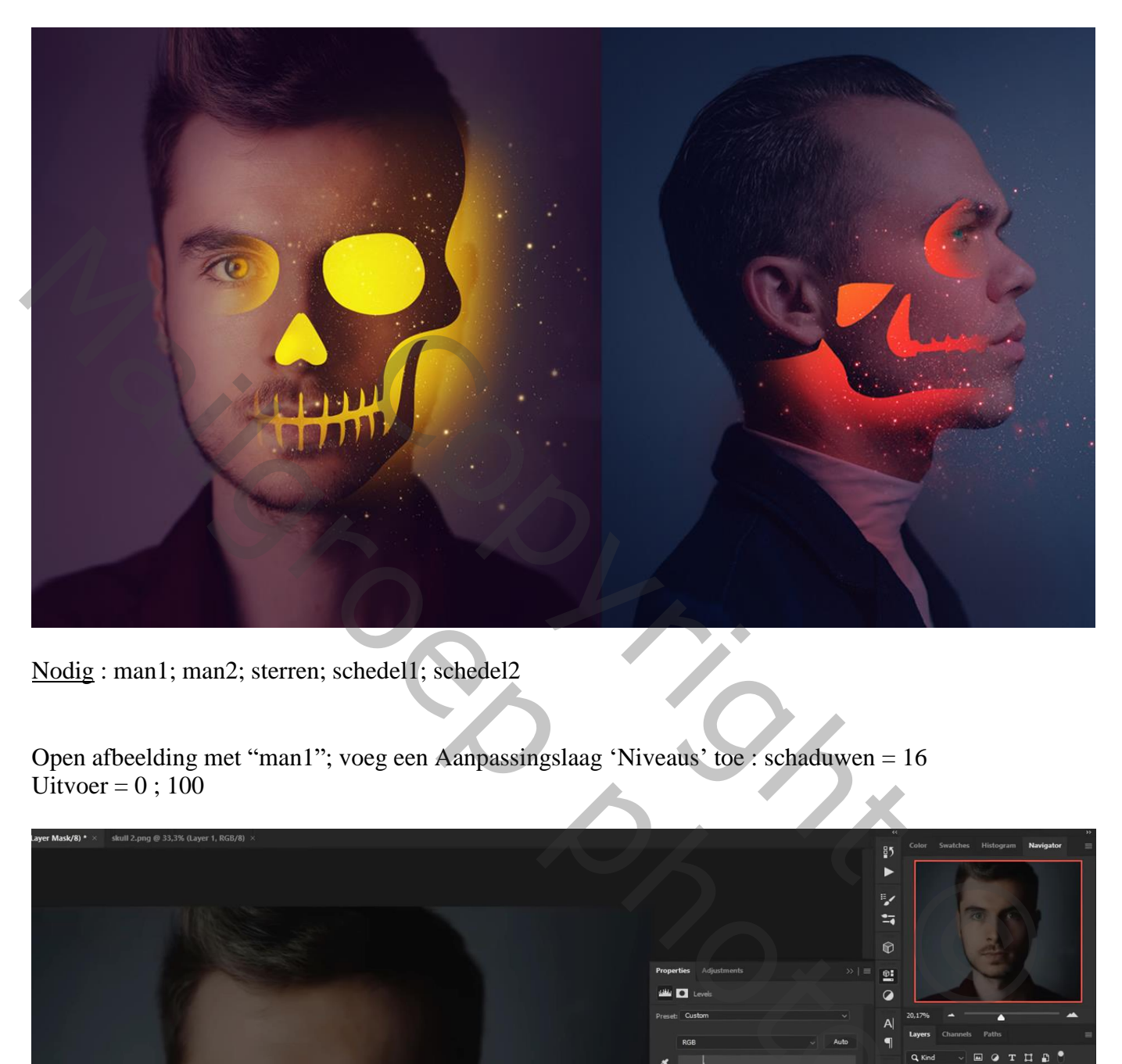

Nodig : man1; man2; sterren; schedel1; schedel2

Open afbeelding met "man1"; voeg een Aanpassingslaag 'Niveaus' toe : schaduwen = 16 Uitvoer =  $0$ ; 100

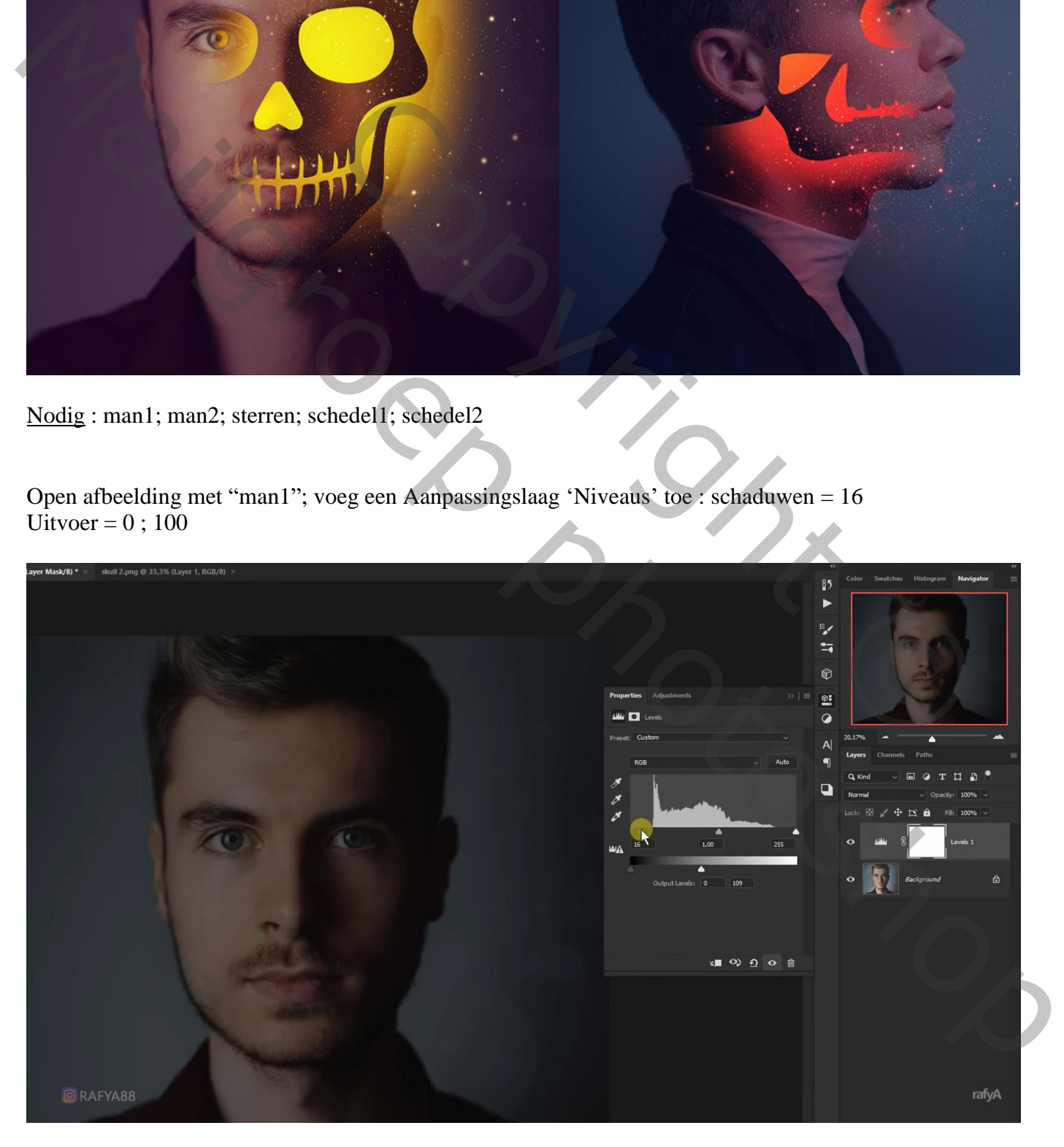

Op laagmasker schilderen met zacht zwart penseel, hier en daar delen in gezicht aanklikken Dekking penseel  $= 30\%$ 

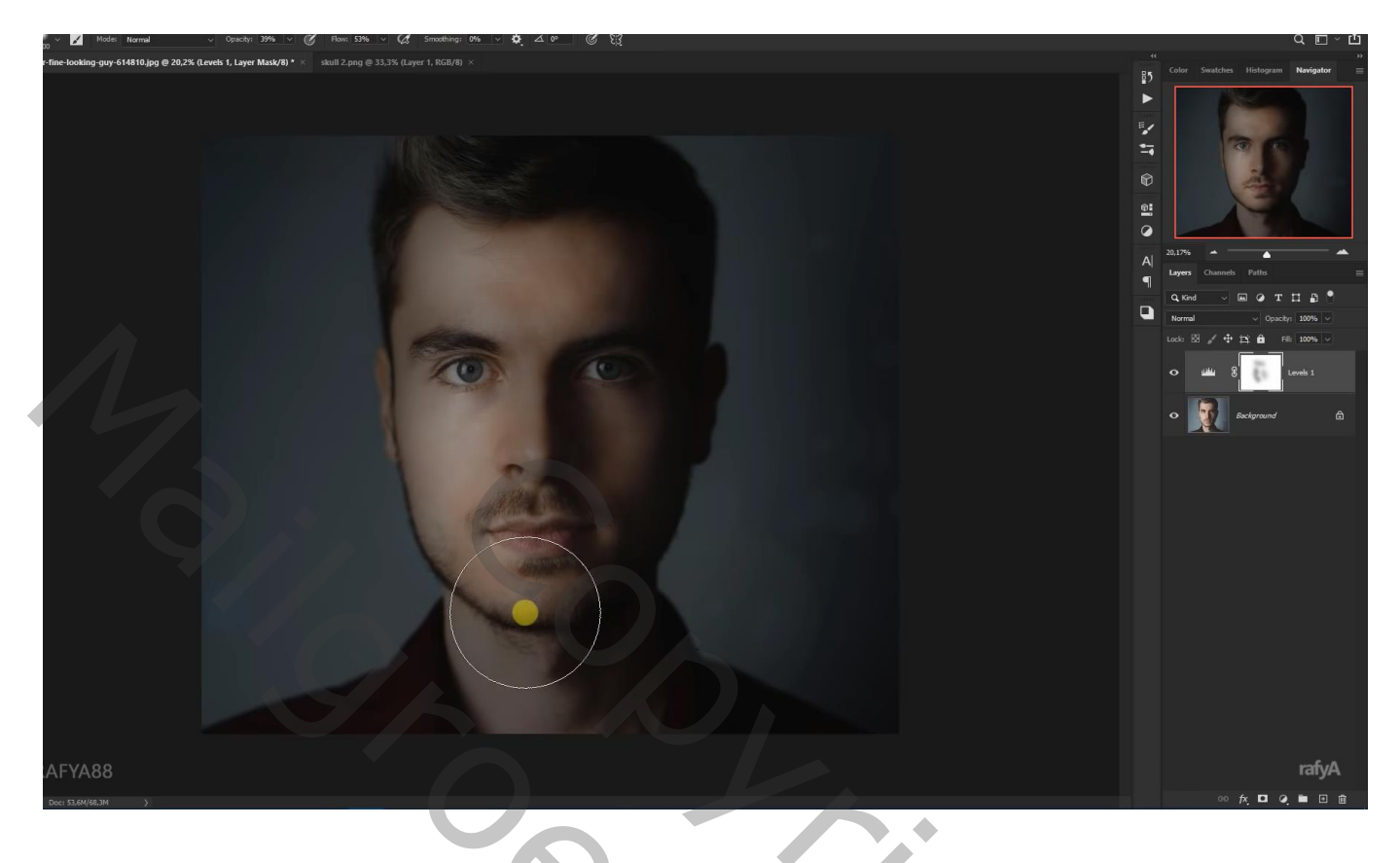

Aanpassingslaag 'Kleurbalans': Middentonen = 0 ; -30 ; 0 ; Hooglichten = 3 ; 0 ; 0

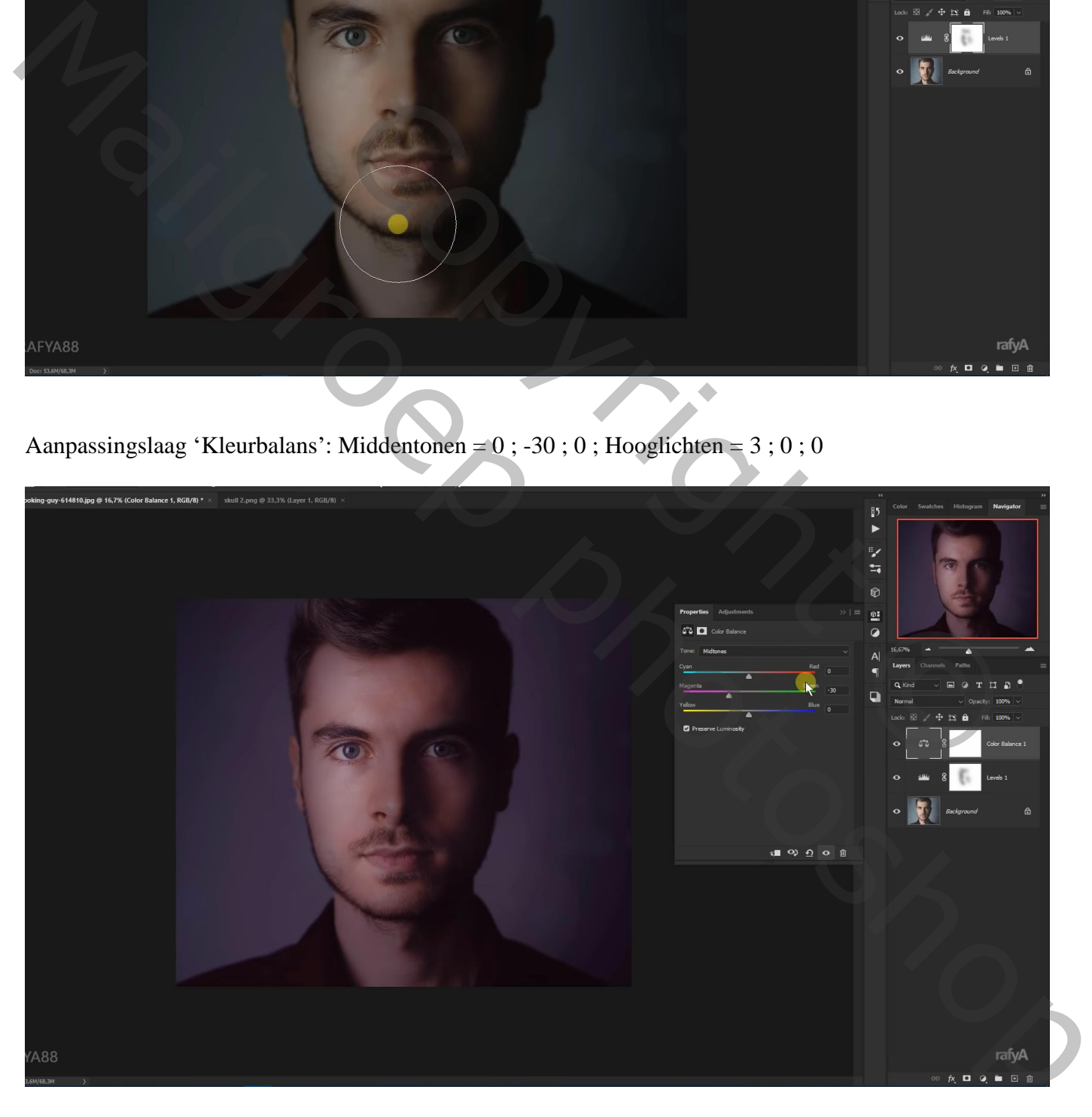

Voeg "schedel1" toe; maak passend boven het gezicht

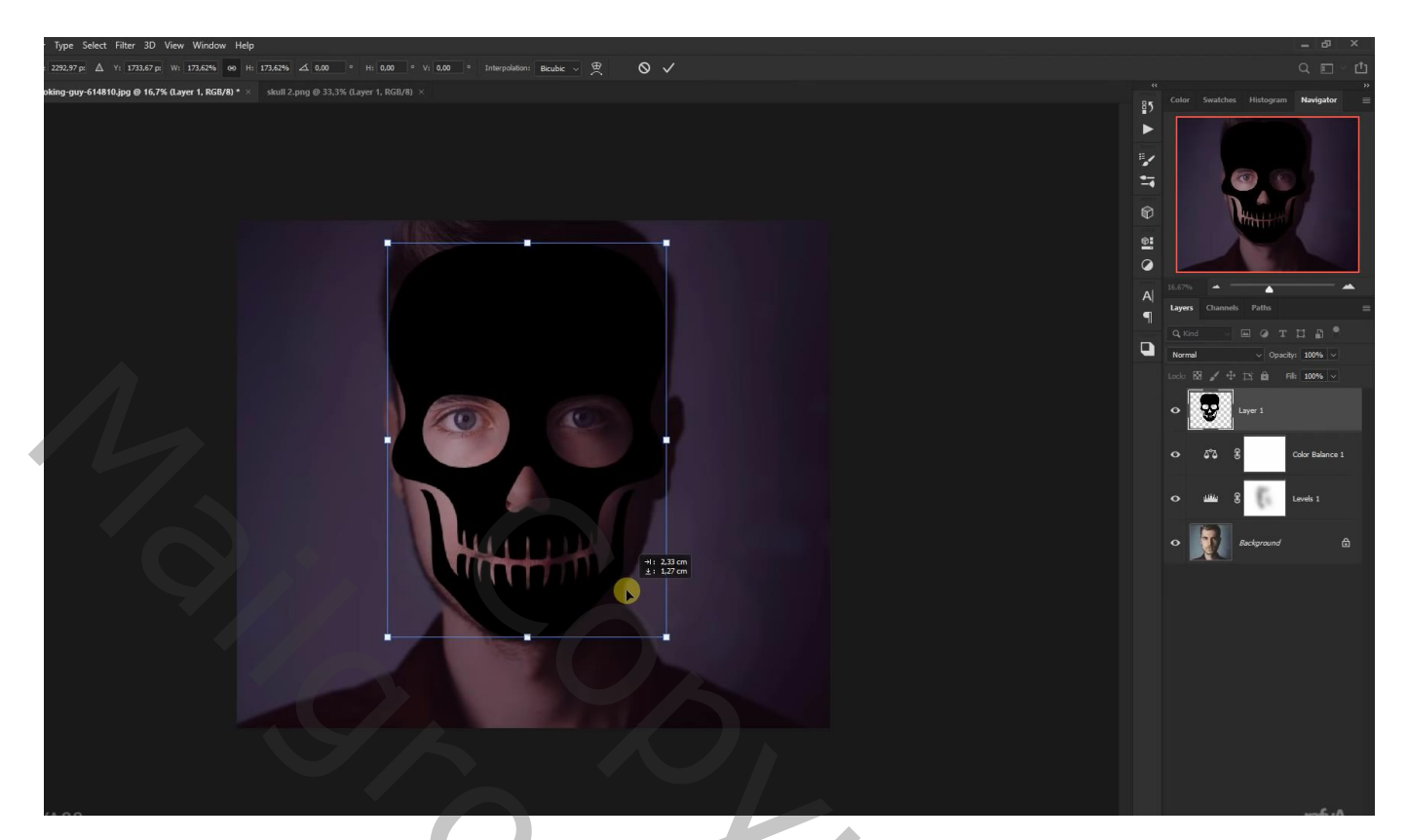

## Groep toevoegen

Ctrl + klik op laag met schedel om selectie ervan te laden; voeg aan de groep een laagmasker toe Laag met schedel dan uit zetten of de laag verwijderen

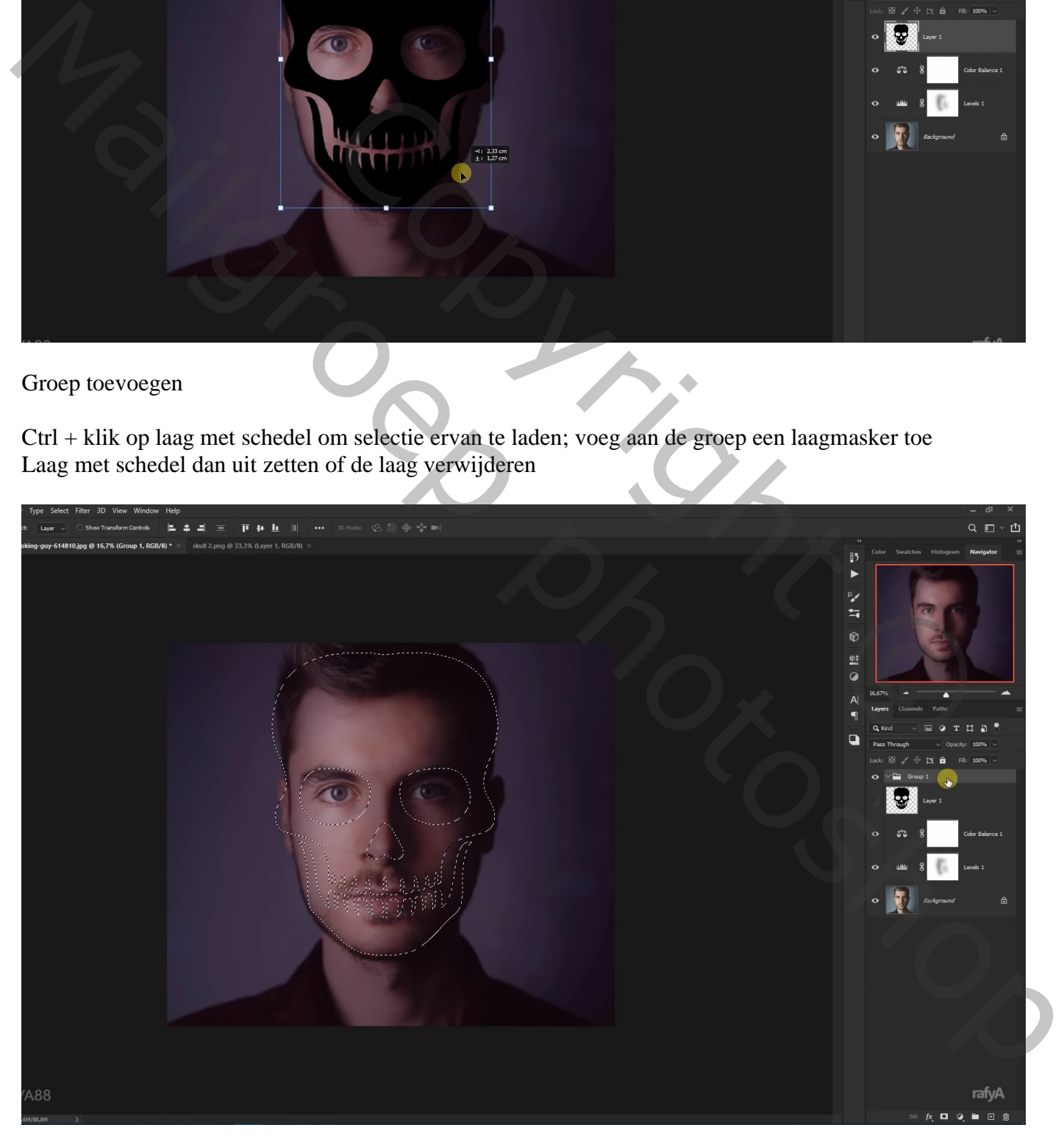

## Nieuwe laag binnen die groep; voorgrondkleur = # D6FF15 Zacht penseel, dekking = 40% ; schilder op gezicht van de man

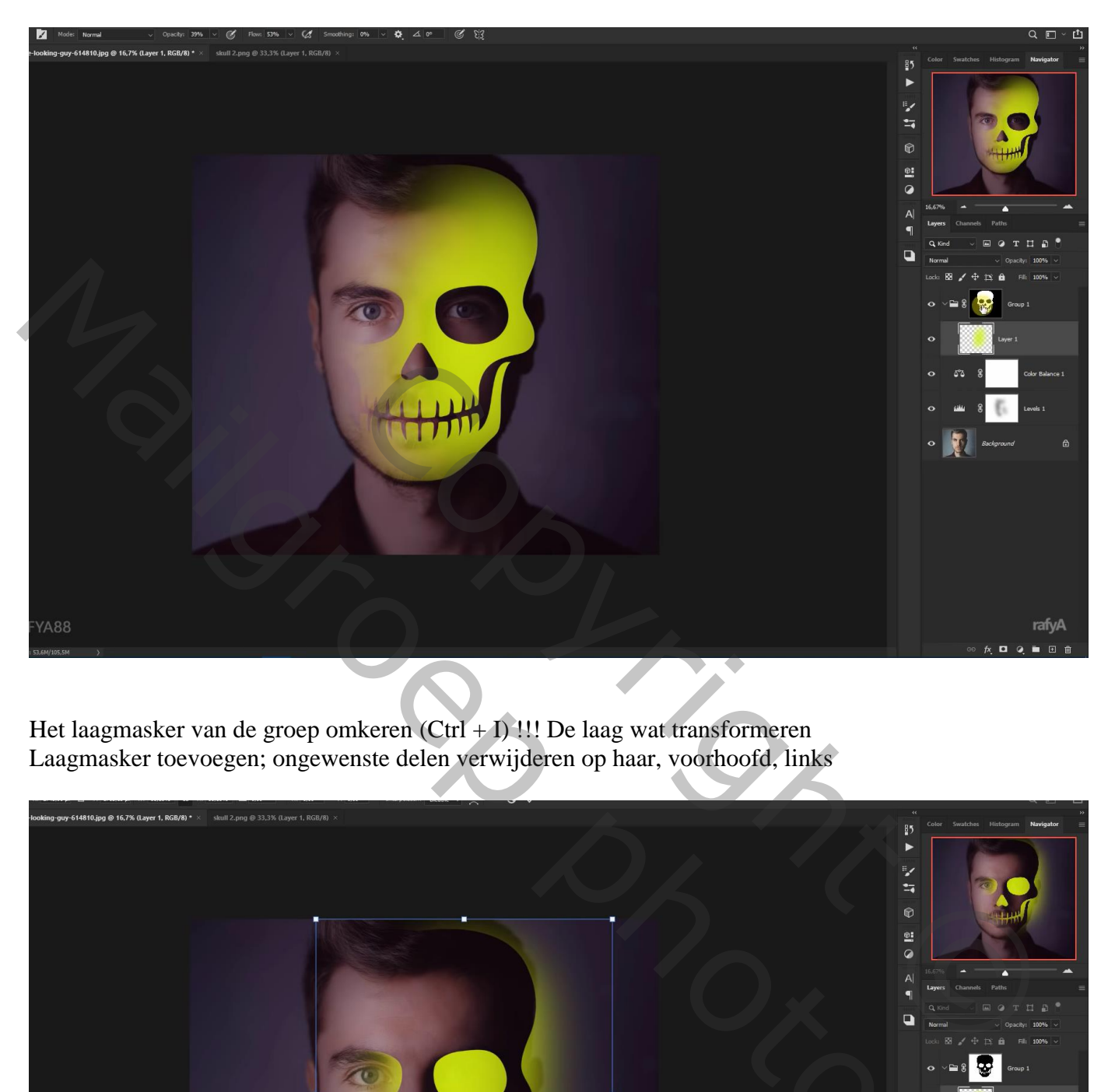

Het laagmasker van de groep omkeren (Ctrl + I) !!! De laag wat transformeren Laagmasker toevoegen; ongewenste delen verwijderen op haar, voorhoofd, links

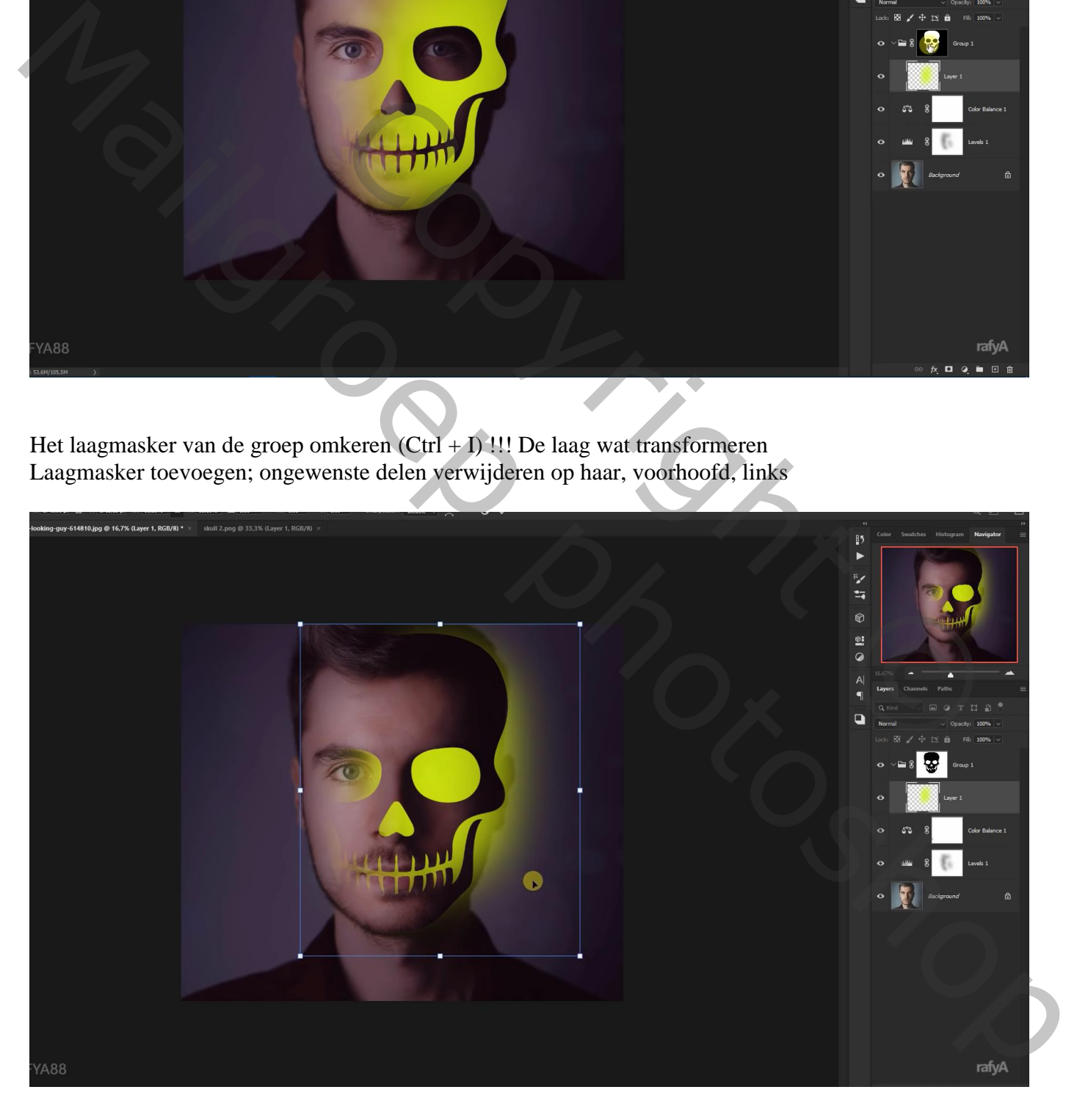

## Nieuwe laag boven de groep, schilder nog wat rechts van de man Laagmodus = Bleken; laagdekking = 20%

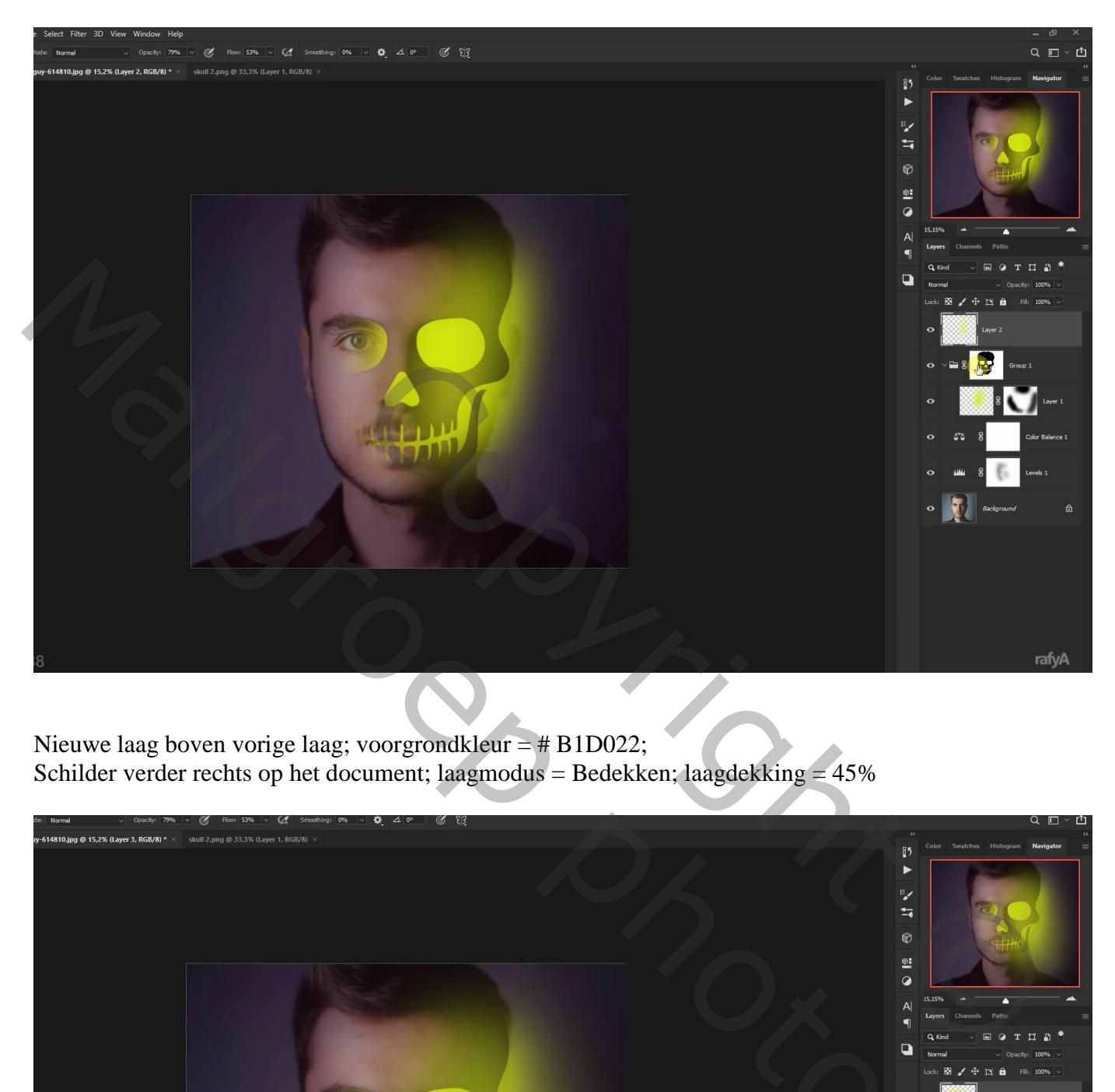

Nieuwe laag boven vorige laag; voorgrondkleur = # B1D022; Schilder verder rechts op het document; laagmodus = Bedekken; laagdekking =  $45\%$ 

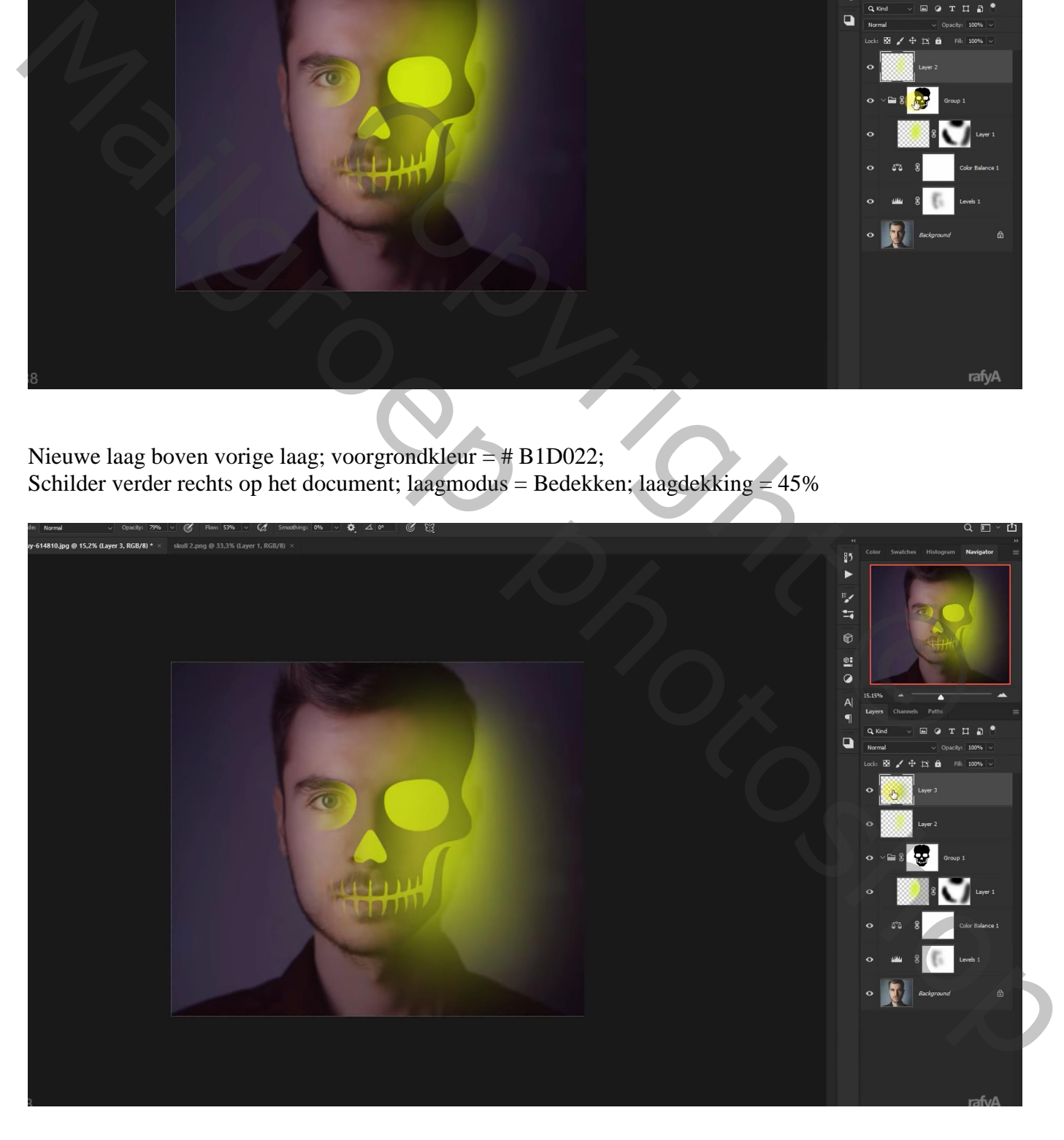

Nieuwe laag; rechter oog (hier links) beschilderen; klein penseel, dekking = 100% Laagmodus = Bedekken; laagdekking = 80%

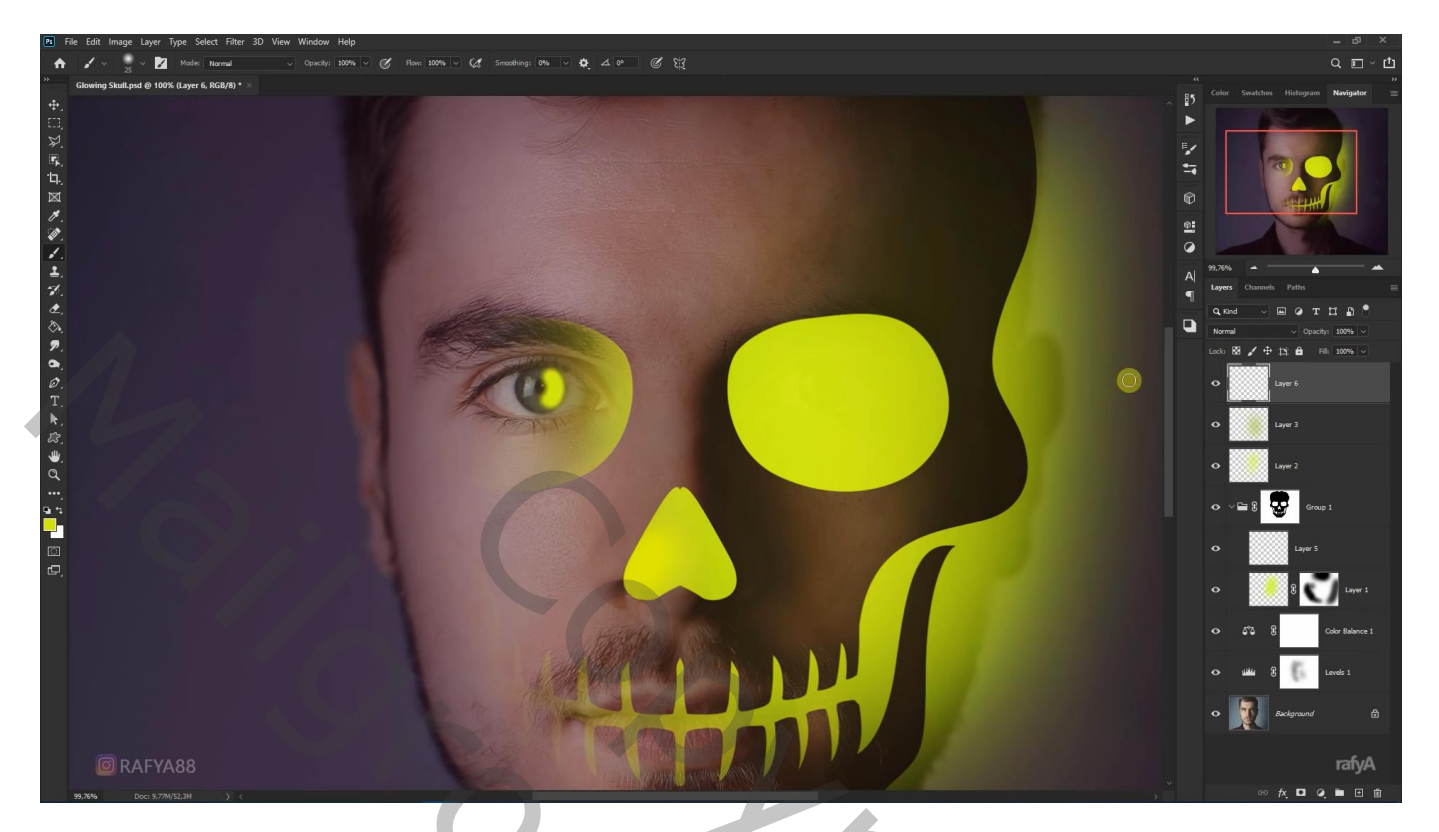

Aanpassingslaag 'Selectieve kleur' : Geel = -100 ; 26 ; 64 ; 0

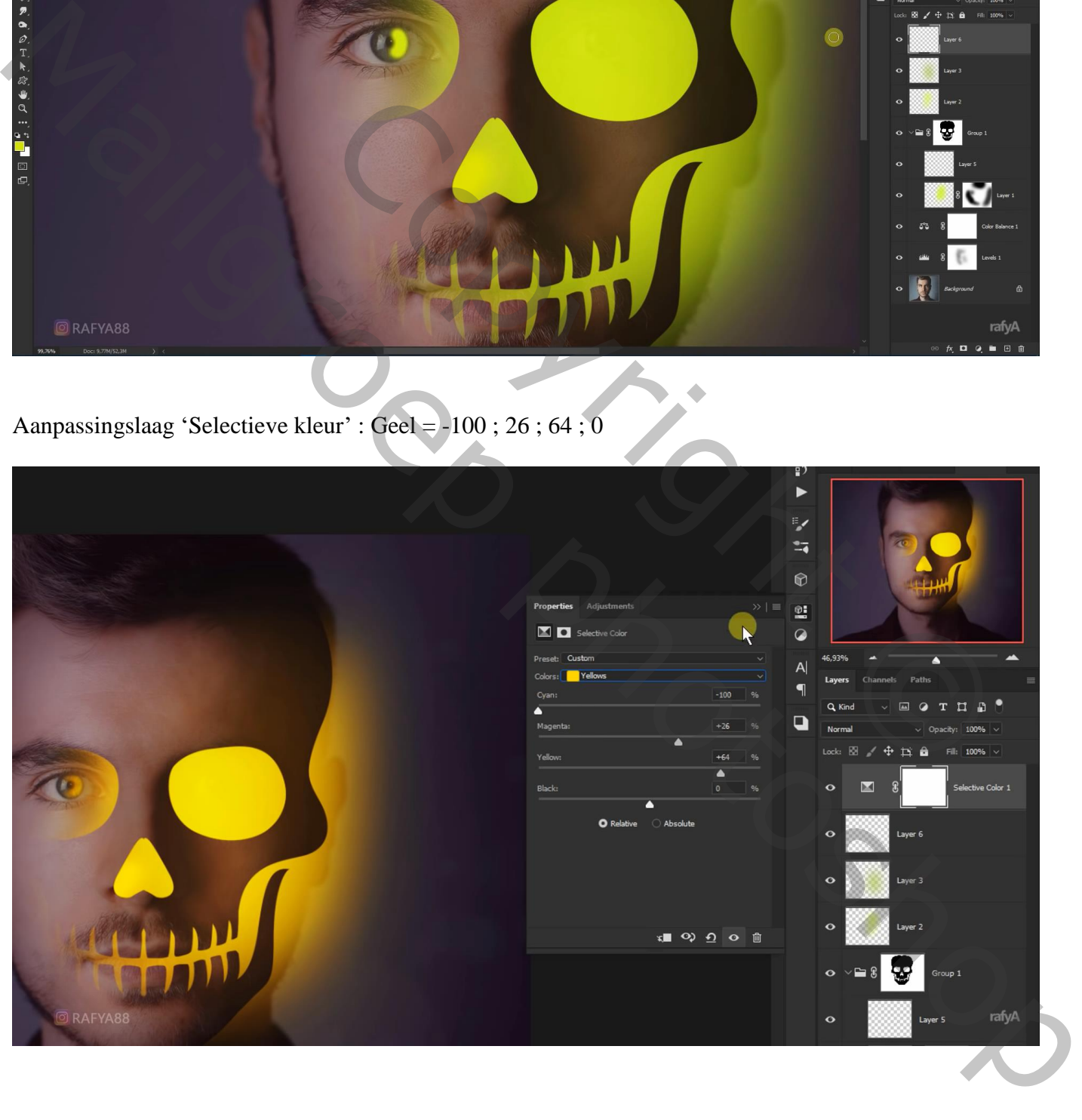

Bovenste deel van de "sterren" afbeelding selecteren; toevoegen; draai Horizontaal

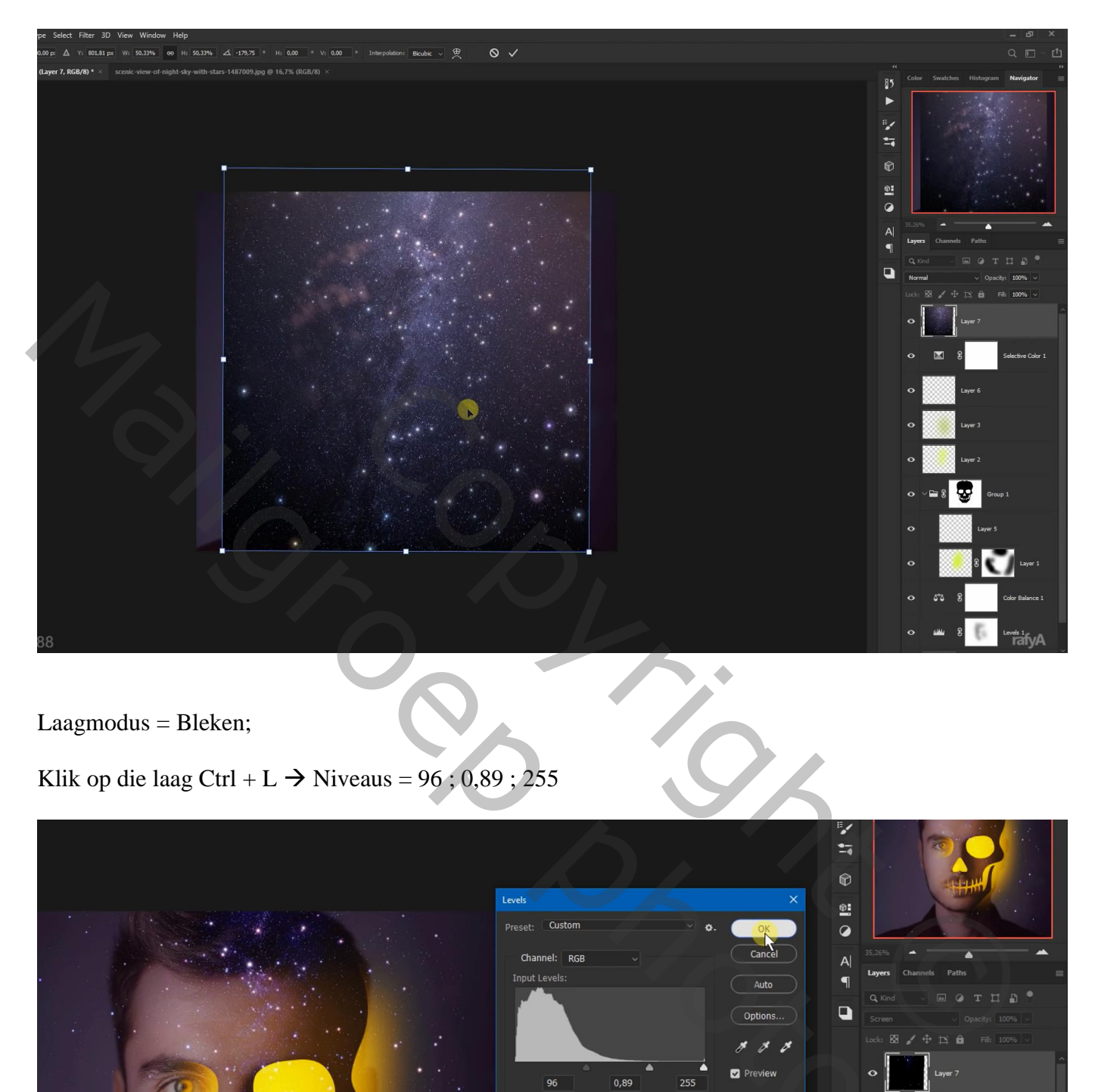

Laagmodus = Bleken;

Klik op die laag Ctrl + L  $\rightarrow$  Niveaus = 96 ; 0,89 ; 255

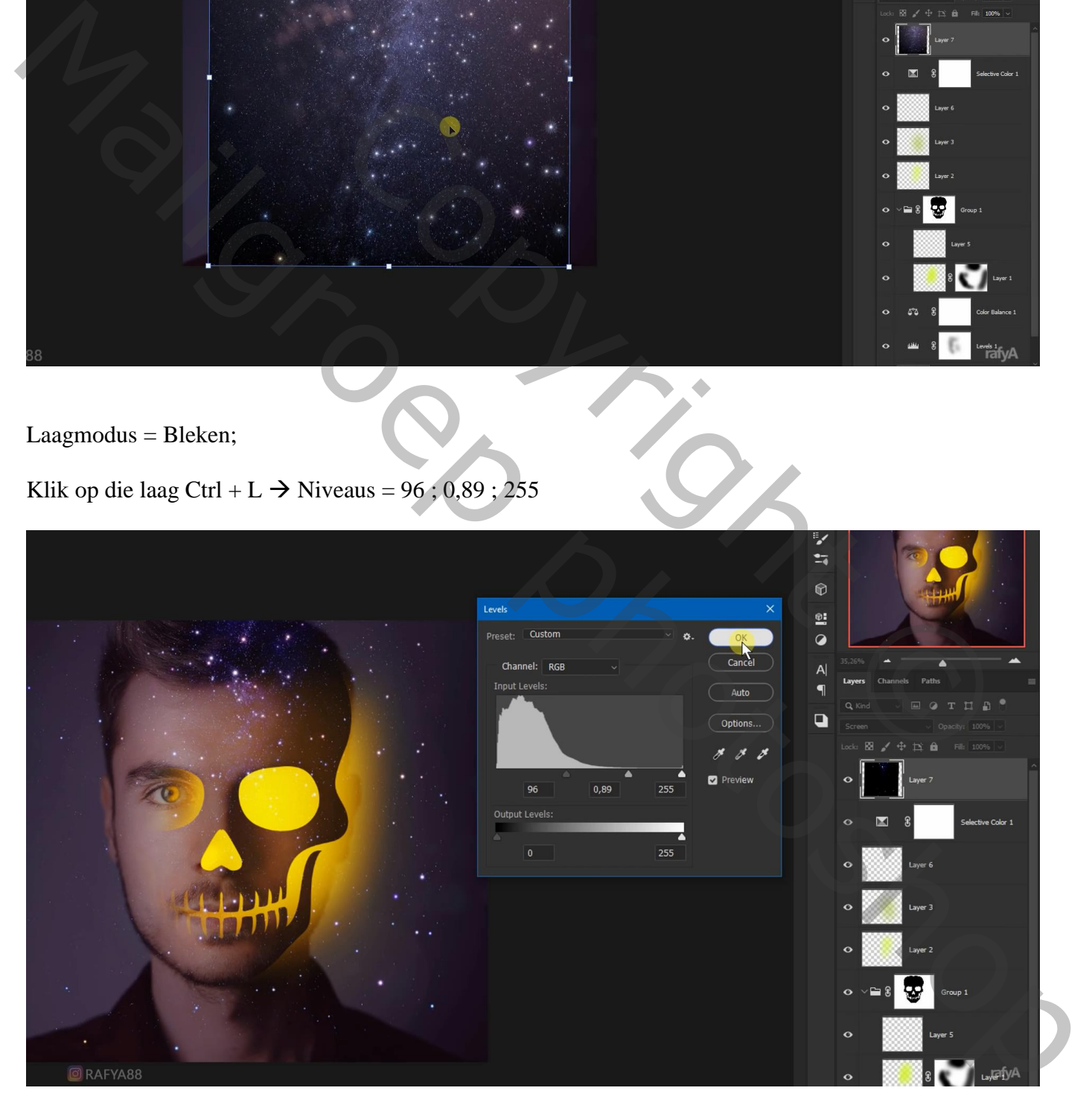

Klik Ctrl + U  $\rightarrow$  Kleurtoon/Verzadiging = Vullen met kleur, 40 ; 47 ; 0

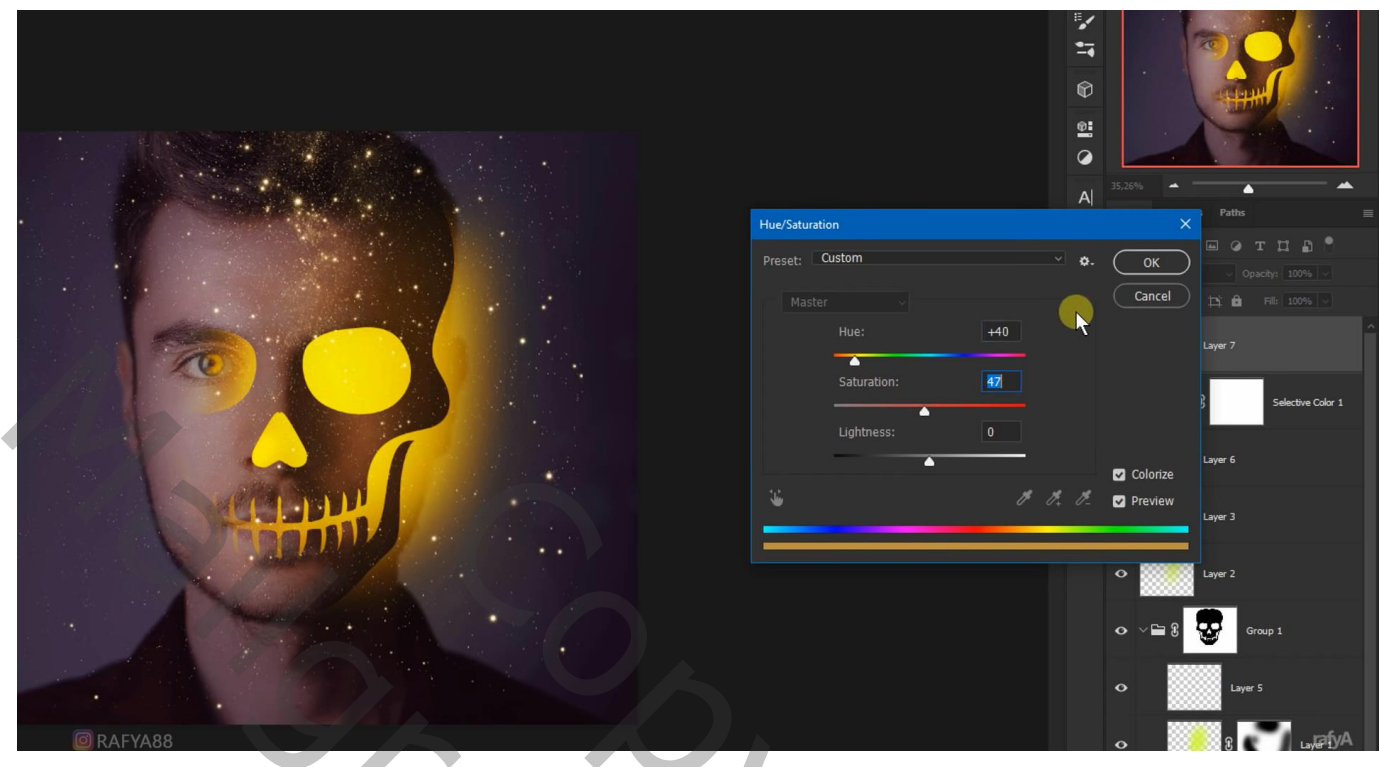

Voeg aan de laag "sterren" een zwart laagmasker toe; zacht wit penseel, voorzichtig enkele sterren weer zichtbaar maken

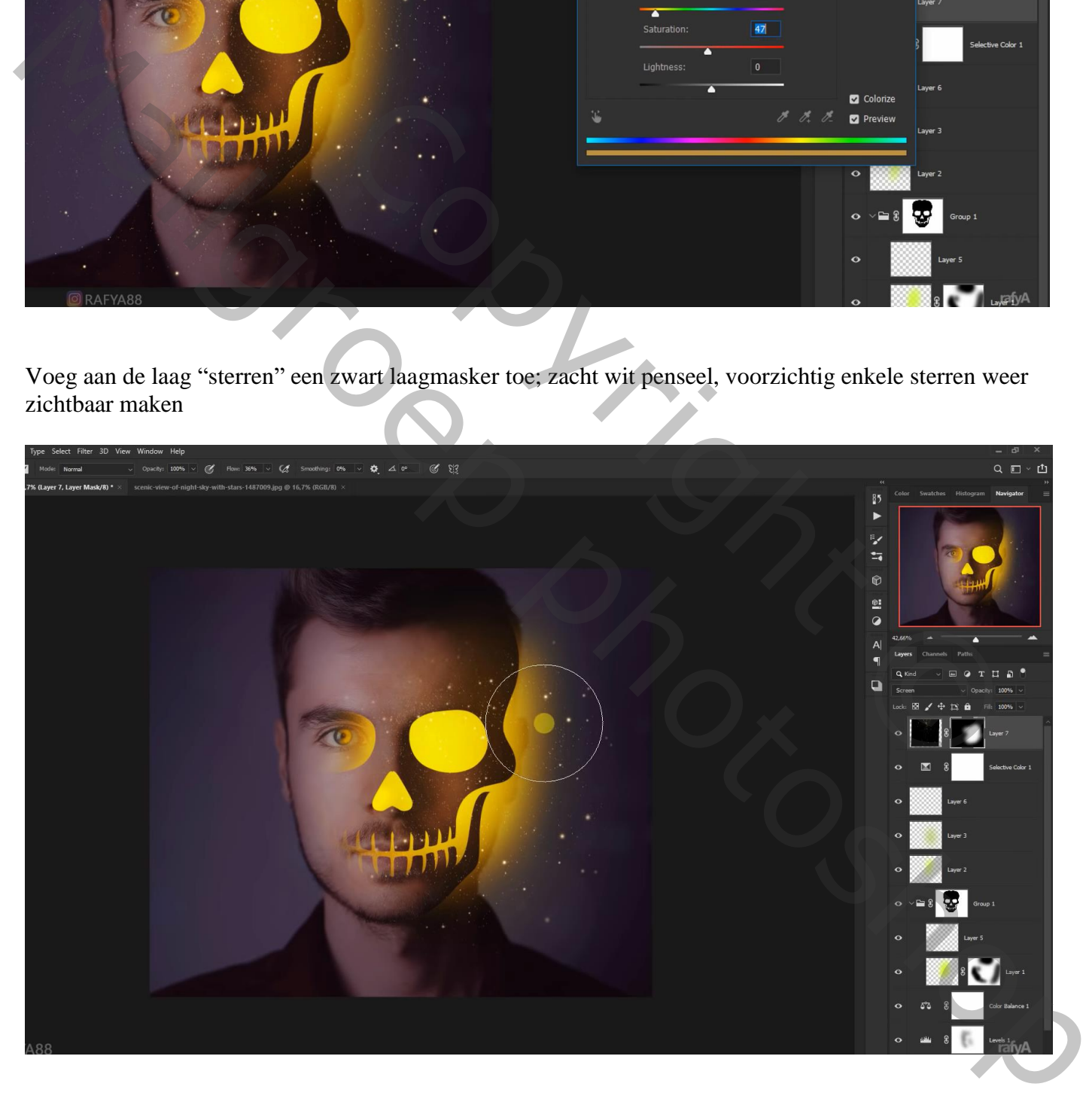

Nog een bovenste Aanpassingslaag 'Kleurbalans', Middentonen = 0 ; -21 ; 0

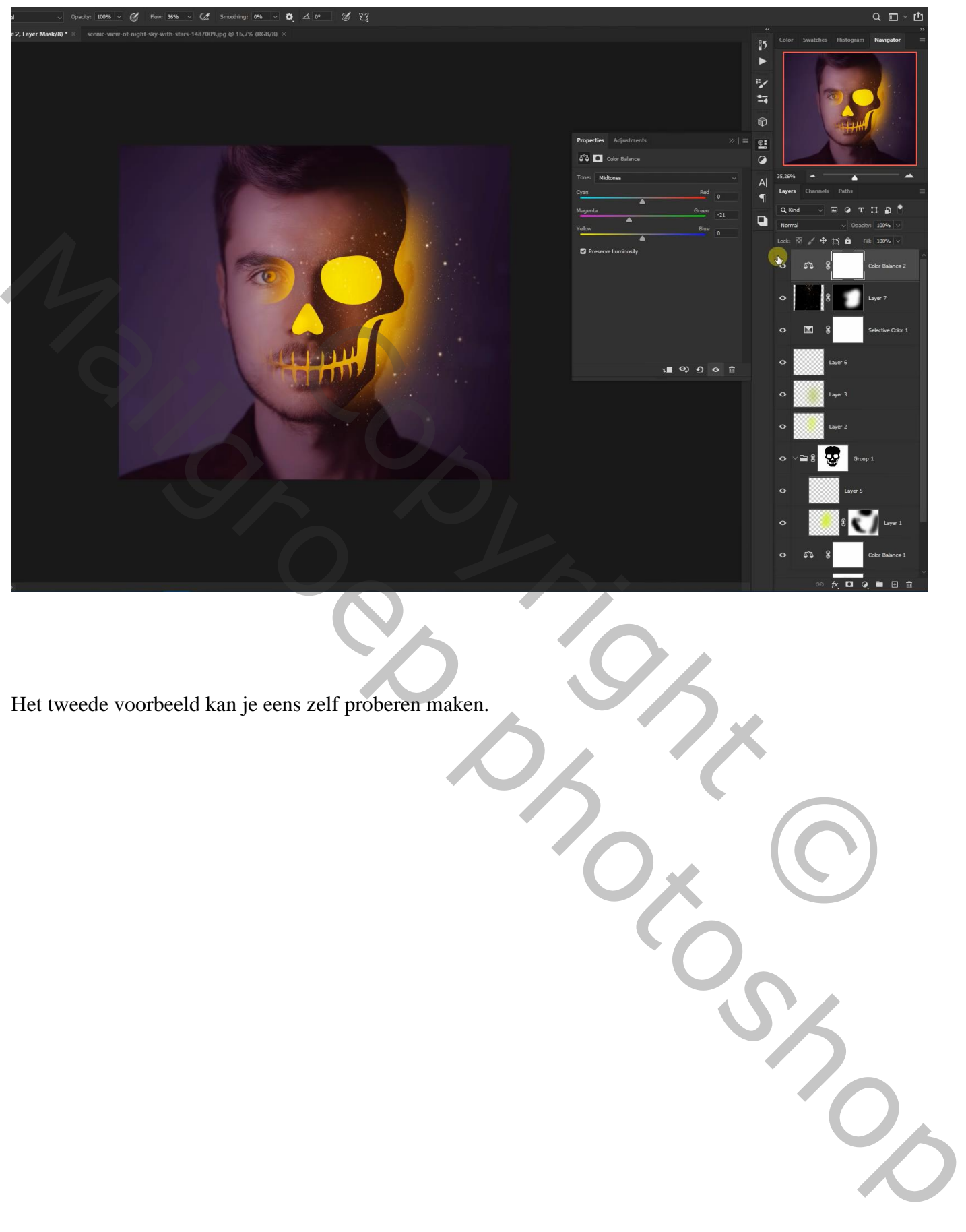

Het tweede voorbeeld kan je eens zelf proberen maken.